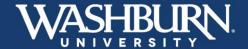

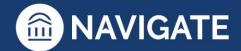

## **Navigate: How to Run an Appointment Campaign**

Appointment Campaigns allow you to invite a group of students to schedule an appointment with you for a specific reason. While there are many reasons you might conduct an Appointment Campaign, most faculty and staff use this feature for advising.

1. Once you have logged-in to Navigate, make sure that your Navigate Calendar is synced to your electronic calendar and make sure that your appointment availability is set up for **Campaigns**.

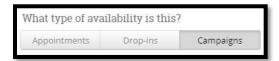

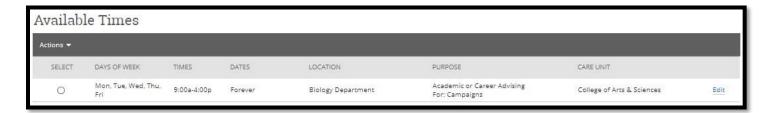

2. Click on the Appointment Campaigns link, in the Quick Links box

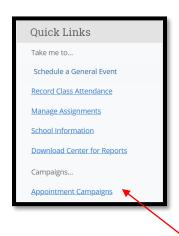

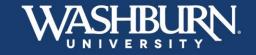

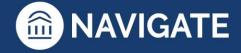

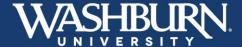

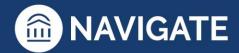

3. Now, click on the Add New button

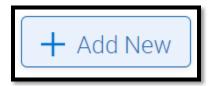

4. A form will appear on your screen, fill out each box as instructed

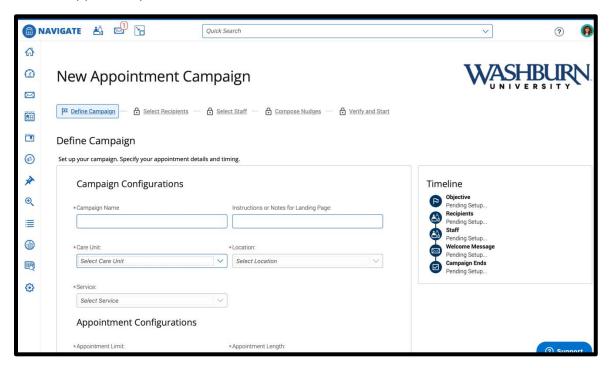

a. Your Campaign Name should be created using this naming convention: Last Name, First Initial\_Your Campaign Name\_Term Code (Term Codes contain the current year, followed by 10 for spring terms, 20 for summer terms, and 30 for fall terms) ex. Foreman, C\_Fall Advising\_202010

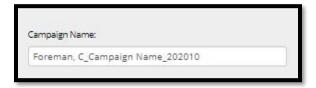

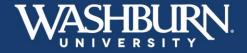

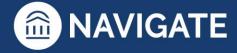

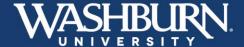

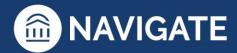

b. Your Care Unit refers to your academic college/school or other campus unit

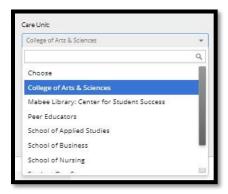

c. Your **Location** refers to your department

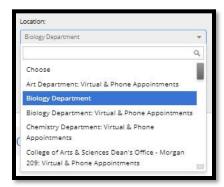

d. Your Service should be your purpose for the Appointment Campaign

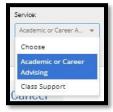

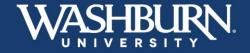

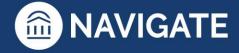

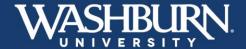

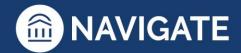

e. Your **Appointment Limit** refers to how many times the student can schedule an appointment with during this campaign

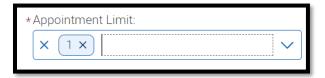

f. Set your **Appointment Length** to the amount of time you would like scheduled for each appointment

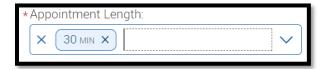

g. **Slots Per Time** should be set to **1**, unless you would like to have multiple students schedule for the same time slot

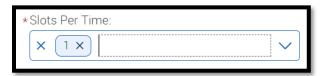

h. If you are using this campaign for class check-in appointments that take place during class time, click the **Allow Scheduling Over Courses** checkbox, otherwise, please leave it unchecked

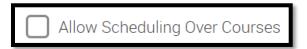

i. Select your desired reminders

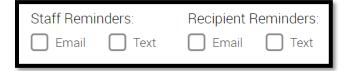

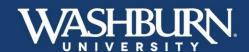

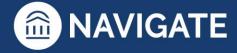

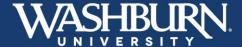

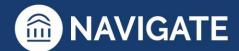

j. Adjust your **Start Date** and **End Date** to reflect how long you would like your campaign to be active (two weeks is the recommended time frame)

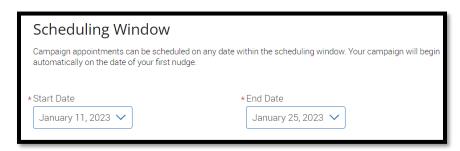

k. Click the continue button on the lower right-hand side of the form

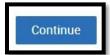

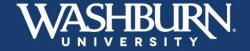

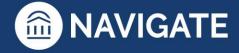

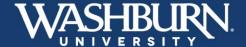

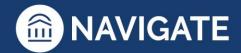

- I. The next screen will ask you to Add Recipients To Campaign
  - Use the various search criteria provided to find your desired group of students (make sure to have the current semester selected from the **Enrollment History** section), then click **Search**

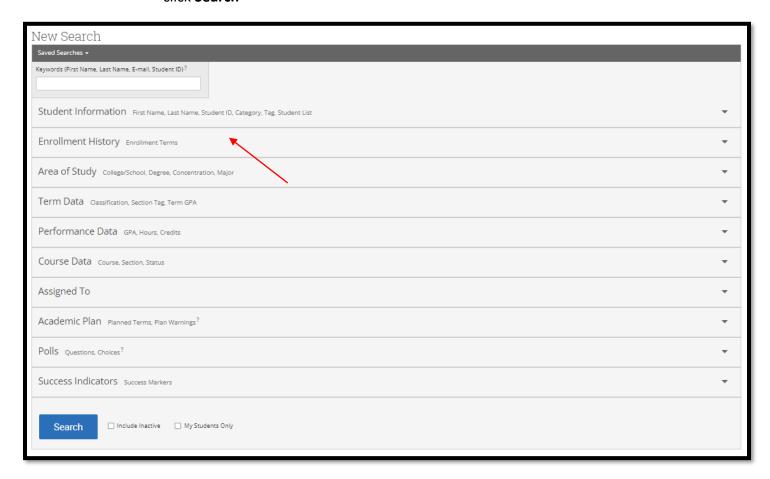

m. Select the Check All box at the top of the list to add all search results to your campaign

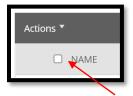

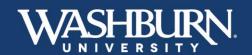

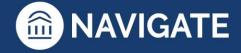

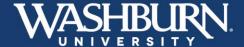

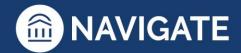

n. **Review Recipients in Campaign**, if you have certain students you do not need to meet with, click the check box next to their name, then click the **Actions** button in the dark gray bar, and select **Remove Selected Users**, then click **Continue** 

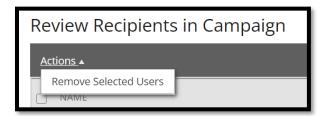

o. On the **Select Staff For Campaign** screen, select the check box next your name, and click **Continue** 

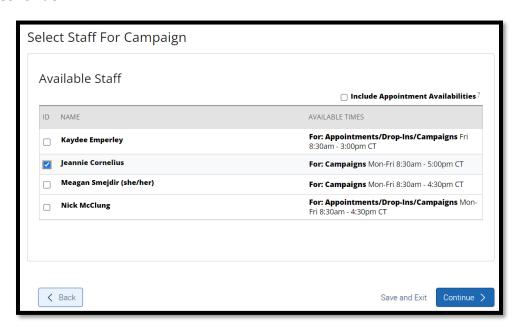

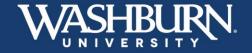

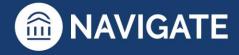

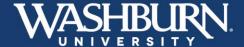

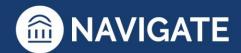

p. The next screen prompts you to Compose Nudges, Nudges are the emails that are sent to your student with the campaign link. You may compose more than one nudge to be sent as a reminder. All nudges have a customizable send date. In addition, a Success Message may be sent to a student confirming that they have scheduled their appointment. Click the Add Welcome Message or Add Success Message (depending on which one you are working on)

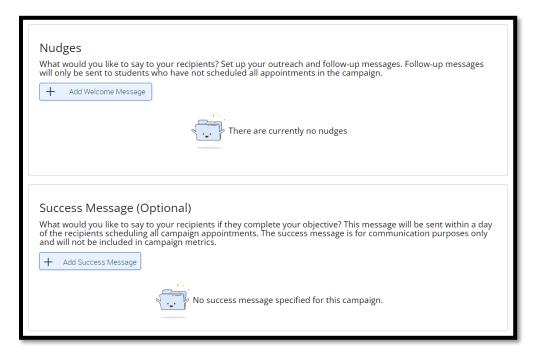

q. All text is customizable, but do not delete any text found in {brackets}, as these will autopopulate the student's first name as well as the link to schedule the appointment

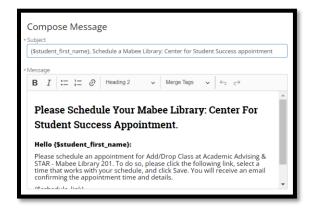

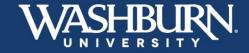

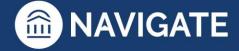

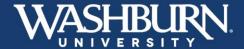

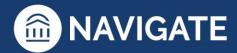

r. Select your desired Send Date

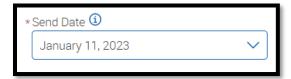

s. A preview of your Nudge can be found on the right-hand side of the screen

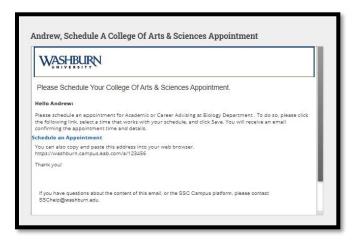

t. Click **Save Welcome Message** or **Save Success Message** (depending on which one you are working on

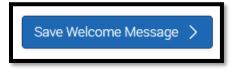

u. When you have finished composing your desired nudges, click Continue

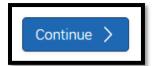

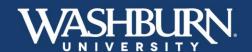

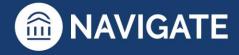

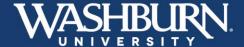

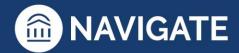

v. On the final screen, review the details of your campaign, and click Start Campaign

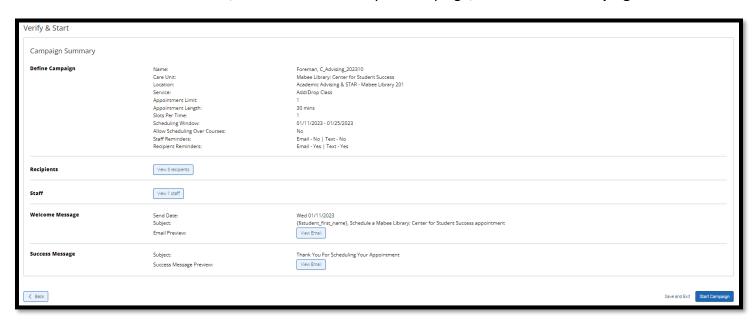

When a student has scheduled an appointment, you will receive an email notification, and the appointment will auto-populate onto your electronic calendar as long as you have gone through the process of syncing your calendar.

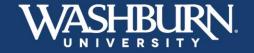

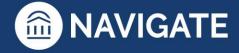